# Handleiding NDFF Alertsysteem

# Inhoud

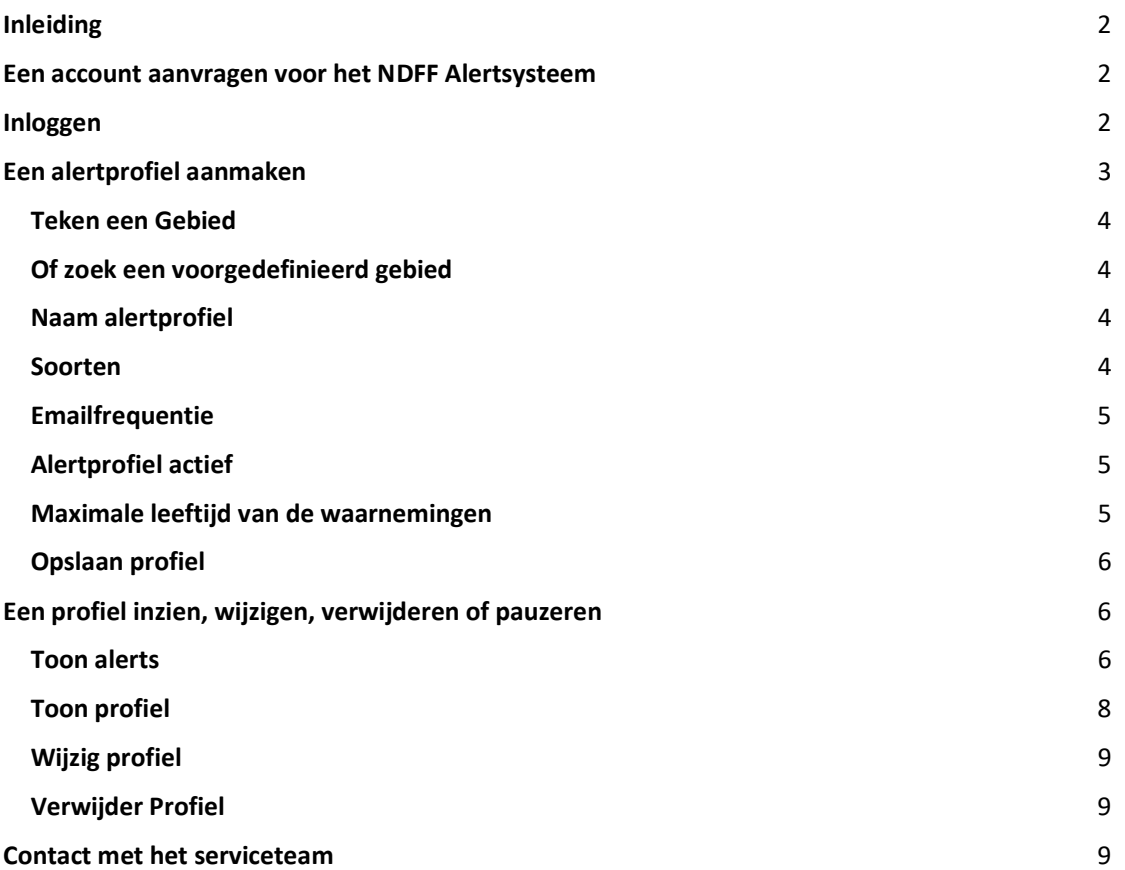

# Inleiding

De Nationale Databank Flora en Fauna (NDFF) is de meest complete natuurdatabank van Nederland. Natuurdata kent vele toepassingen in natuurbeleid en –beheer. Een steeds belangrijkere toepassing betreft de bestrijding en het beheer van invasieve exoten en plaagsoorten. Vroegtijdige detectie van deze soorten en/of populaties draagt bij aan een effectieve bestrijding en/of beheersing ervan. Daarvoor is het essentieel dat verantwoordelijke organisaties zo snel mogelijk kennisnemen van nieuwe gevalideerde waarnemingen.

Het NDFF Alertsysteem heeft één doel: het snel ontsluiten van nieuwe waarnemingen van invasieve exoten. Het systeem vervangt nadrukkelijk niet het Uitvoerportaal: het verstuurt alleen meldingen van nieuwe waarnemingen van de door de gebruiker opgegeven soort(en) en/of locatie(s).

Voor het gebruik van het NDFF Alertsysteem is geen GIS-kennis vereist; waarnemingen komen binnen via de mail en zijn op een overzichtelijke manier te raadplegen via het Alertsysteem.

De belangrijkste mogelijkheden:

- Snelle detectie van nieuwe waarnemingen van invasieve exoten;
- Snelle validatie van invasieve exoten.

Dit document bevat een handleiding voor gebruik van het NDFF Alertsysteem. Naast deze handleiding raden wij u aan de gebruikerstips te raadplegen op https://alertsysteem.ndff.nl/static/alerts/documentation/gebruikerstips\_1.0.pdf

#### Een account aanvragen voor het NDFF Alertsysteem

Om toegang te krijgen tot het Alertsysteem vraagt u eerst een account aan. Hiervoor stuurt u een accountverzoek aan het Serviceteam van de NDFF via serviceteamndff@natuurloket.nl waarna een persoonsgebonden gebruikersnaam en wachtwoord zullen worden toegestuurd.

Accounttype

Bij het verstrekken van de accountinformatie wordt aangegeven welke waarnemingen u ontvangt. Standaard ontvangt u gevalideerde waarnemingen.

#### Inloggen

- 
- Ga naar alertsysteem.ndff.nl<br>- Vul op de inlogpagina uw gebruikersnaam (niet uw emailadres) en wachtwoord in:

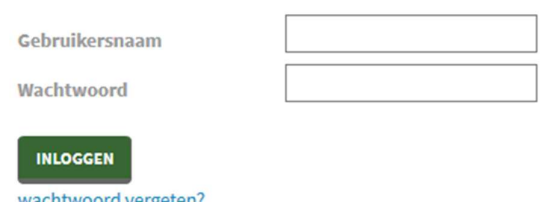

wachtwoord vergeten?<br>Na het inloggen komt u op de pagina waar alertprofielen kunnen worden aangemaakt.

# Een alertprofiel aanmaken

Om alerts te kunnen ontvangen, maakt u een alertprofiel aan. Met een alertprofiel geeft u aan welke alerts u wenst te ontvangen: voor welke locatie, voor welke soort(en) en hoe lang geleden de waarneming gedaan is. U kunt meerdere profielen aanmaken.

Als u nog geen alertprofiel heeft aangemaakt, krijgt u na het inloggen het volgende scherm in beeld:

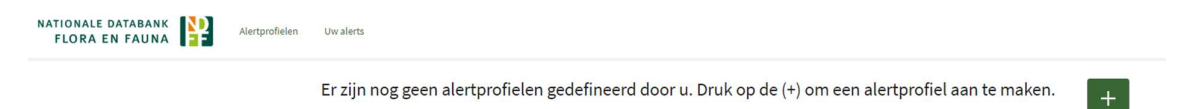

Het aanmaken van een alertprofiel bestaat uit de volgende onderdelen:<br>
I Het aanduiden van een gebied,<br>
I Het geven van een naam aan het profiel,<br>
I De keuze voor 1 of meer soorten of voor een soortgroep,<br>
I Het aangeven h

- 
- 
- 
- 
- 
- 

Klik op het plusteken in het groene vlak  $\overline{a}$  om een nieuw alertprofiel aan te maken. Het volgende scherm verschijnt:

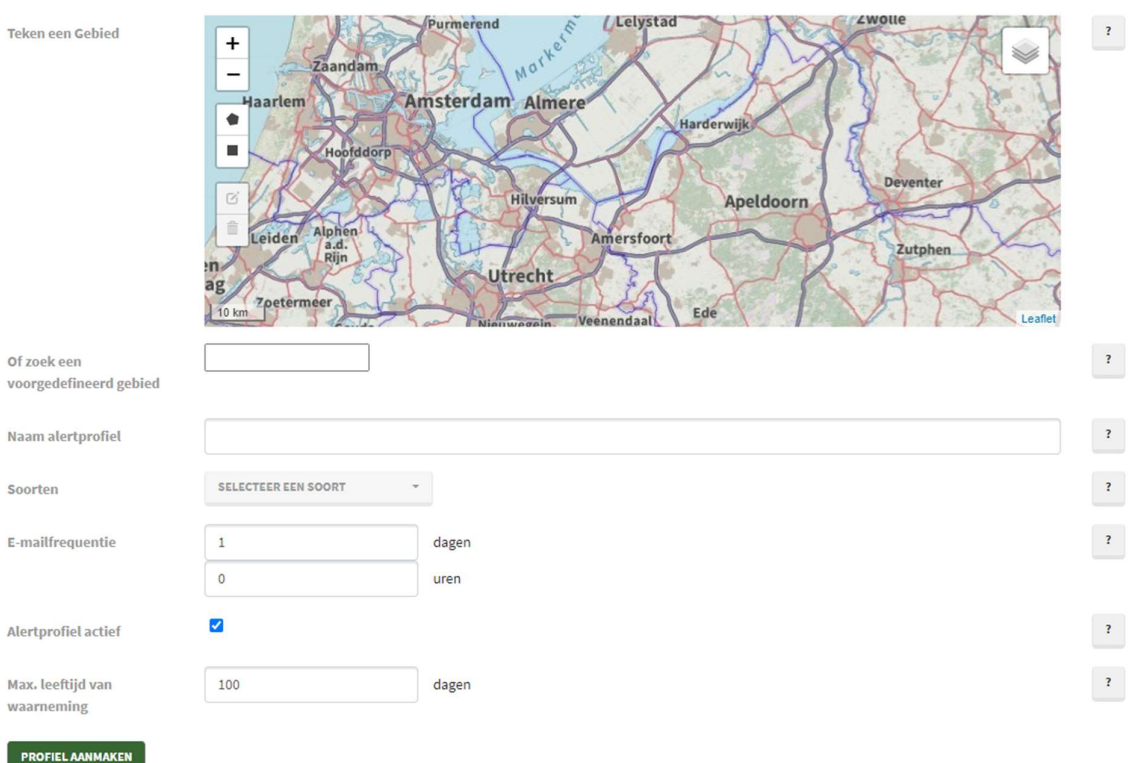

# Teken een gebied

Hier kunt u de locatie aangeven waarvan u de waarnemingen wilt ontvangen. U kunt zelf een gebied tekenen op de kaart of een voorgedefinieerd gebied selecteren.

Het zelf intekenen op kaart kan met behulp van de symbolen veelhoek **en vlak (te** vinden

- aan de linkerzijde in het kaartbeeld).<br>- Voor een <u>vlak;</u> na het klikken op het vlak-icoon trekt/sleept u een vlak op de kaart.<br>- Voor een veelhoek: na het aanklikken van het veelhoek-icoon klikt u op de kaart om de
	- hoekpunten van het gewenste gebied aan te geven tot het laatste hoekpunt, waarna u op finish klikt.

U hoeft de vlakken niet op te slaan, dit gebeurt automatisch.

U kunt één of meerdere gebieden aanmaken. Let op: de gebieden mogen elkaar niet overlappen! Het aanmaken van een gebied is verplicht voor een profiel. Er is geen limiet aan de grootte van een gebied; u kunt bijvoorbeeld ook heel Nederland selecteren. U krijgt geen alerts van waarnemingen uit het buitenland.

Het wijzigen van de ingetekende vlakken kan met behulp van het aanpassen-symbool  $\sigma$ 

Verwijderen kan door te kiezen voor het prullenbak-symbool  $\Box$  Vergeet hierbij niet om op Save te klikken, anders worden de verwijderingen of wijzigingen niet opgeslagen.

# Zoek een voorgedefinieerd gebied

Door te typen in de balk onder de kaart, kunt u een voorgedefinieerd gebied selecteren. Het betreft administratief begrensde gebieden zoals een provincie, gemeente, het werkgebied van een waterschap etc. Na het intypen van 3 letters worden voorgedefinieerde gebieden getoond waarin de 3 ingetypte letters voorkomen. Uit de getoonde lijst kan een keuze worden gemaakt. Of als het door u gezochte gebied er nog niet bij staat, kunt u meer letters intypen om tot het gebied van uw keuze te komen.

NB het kan voorkomen dat een voorgedefinieerd gebied een foutmelding geeft. De uit het kadaster afkomstige gebiedsgrenzen zijn soms niet compatibel met ons systeem omdat daar overlappende vlakdelen in zitten. We werken aan een oplossing.

# Naam alertprofiel

Typ in de tekstbalk achter naam alertprofiel de naam die u aan het profiel wilt geven. Het is hierbij handig een onderscheidende naam te kiezen zeker als u meerdere profielen aanmaakt. De naam van het alertprofiel wordt in de overzichten op de website en in mailberichten met de alerts getoond.

#### Soorten

Hier kunt u kiezen voor welke soorten u een alert wilt ontvangen. Klik op klapt een keuzemenu open met een lijst waaruit u een soort kunt selecteren door erop te klikken of door in de zoekbalk een deel van de naam van de soort in te typen. De soortenlijst volgt de Unielijst. Zie hiervoor ook: https://www.nvwa.nl/onderwerpen/invasieve-

#### exoten/unielijst-invasieve-exoten

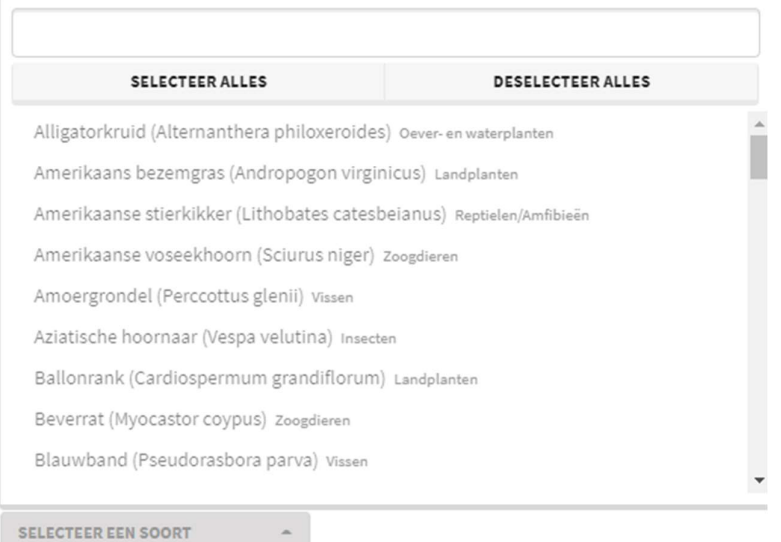

U kunt desgewenst alle soorten van een soortgroep in de lijst selecteren door de naam van de soortgroep in te typen en vervolgens op selecteer alles te klikken. De naam van de soortgroep staat in een kleiner lettertype achter elke soort vermeld.

Het is mogelijk om alle soorten te selecteren via *selecteer alles* (en de zoekbalk leeg te laten) of de lijst met soorten leeg te maken via deselecteer alles.

#### **Emailfrequentie**

Bij emailfrequentie kunt u kiezen hoe vaak u een bericht wilt ontvangen. U kunt kiezen uit een frequentie per aantal dagen of een frequentie per uur. Per aangemaakt profiel krijgt u bericht.

In iedere melding worden alleen nieuwe waarnemingen getoond. Dus waarnemingen die al in een eerdere email van dit Alertprofiel zijn opgenomen, worden niet meer getoond. U krijgt ook geen leeg bericht. Dus als u een frequentie van 1 uur heeft, dan krijgt u niet ieder uur een bericht, maar alleen als er een waarneming is doorgegeven aan de NDFF.

#### Alertprofiel actief

Door het vinkje hier weg te klikken, kunt een profiel tijdelijk te deactiveren. Door het vinkje weer aan te klikken wordt het alertprofiel weer actief.

# Maximale leeftijd van de waarnemingen

Bij dit veld is het mogelijk om aan te geven hoe oud de doorgegeven waarnemingen mogen zijn, ofwel hoe lang geleden mag de waarneming uiterlijk hebben plaatsgevonden. De optimale ouderdom voor algemeen gebruik is 100 dagen en staat als standaard ingesteld. Dit is naar eigen behoefte aan te passen. Aangezien waarnemingen uit een eerder bericht niet weergegeven worden, gaat het vooral om later doorgegeven waarnemingen.

Opslaan profiel

De knop **PROFIEL AANMAKEN** slaat de gegevens op en maakt het profiel aan. Het aangemaakte

profiel wordt weergegeven in het scherm Alertprofielen. Door te klikken op de plus + kunt u eventueel nog een profiel aanmaken.

# Een profiel inzien, wijzigen, verwijderen of pauzeren

Als u een bestaand profiel wilt wijzigen of verwijderen, dan kiest u linksboven voor Alertprofielen.<br>
Er verschijnt een scherm met uw profielen, hieronder een voorbeeld met 3 profielen:<br>
Er verschijnt een scherm met uw pro

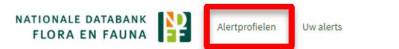

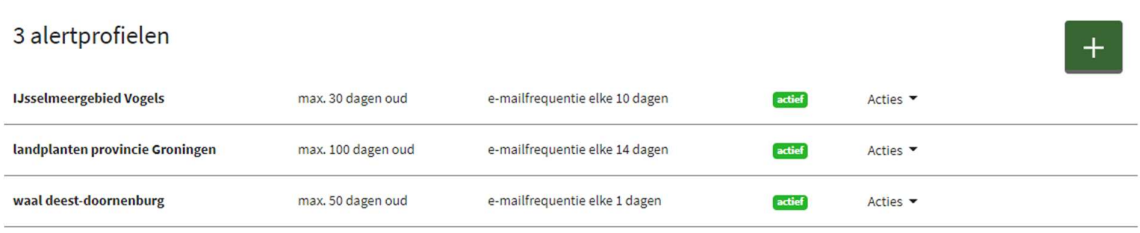

Kies rechts van het profiel voor **Acties** als er in het profiel iets verwijderd of aangepast moet worden. Hier heeft u een aantal opties, die hieronder behandeld worden:

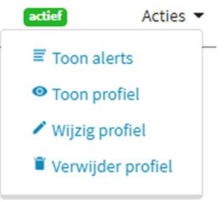

#### Toon alerts

Alerts bekijken kan op 2 manieren. De alerts worden verstuurd via email,

Een voorbeeld van een dergelijk e-mailbericht:

Er zijn 1 nieuwe alerts voor uw "waal deest-doornenburg"-profiel.

Klik hier om de alerts te zien. Klik hier om meldingsinstellingen te bekijken of te wijzigen

Met vriendelijke groet, De Nationale Databank voor Flora en Fauna

Door in het e-mailbericht op de link te klikken, kunt u direct de alerts zien.

Het is ook mogelijk om de alerts op de NATIONALE DATABANK website te bekijken. Kies daarvoor linksboven in het scherm voor Uw alerts. Het volgende scherm verschijnt:

Alertprofielen

Uw alerts

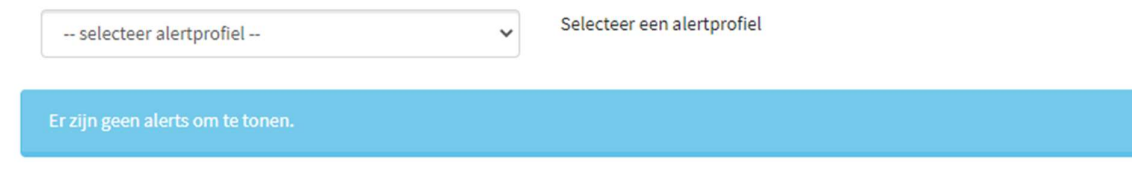

Kies bij het dropdown-menu selecteer alertprofiel van welk profiel u de alerts wilt zien. De 4 meest recente alerts van het profiel worden getoond, zoals bij onderstaand voorbeeld-profiel 'waal deestdoornenburg'.

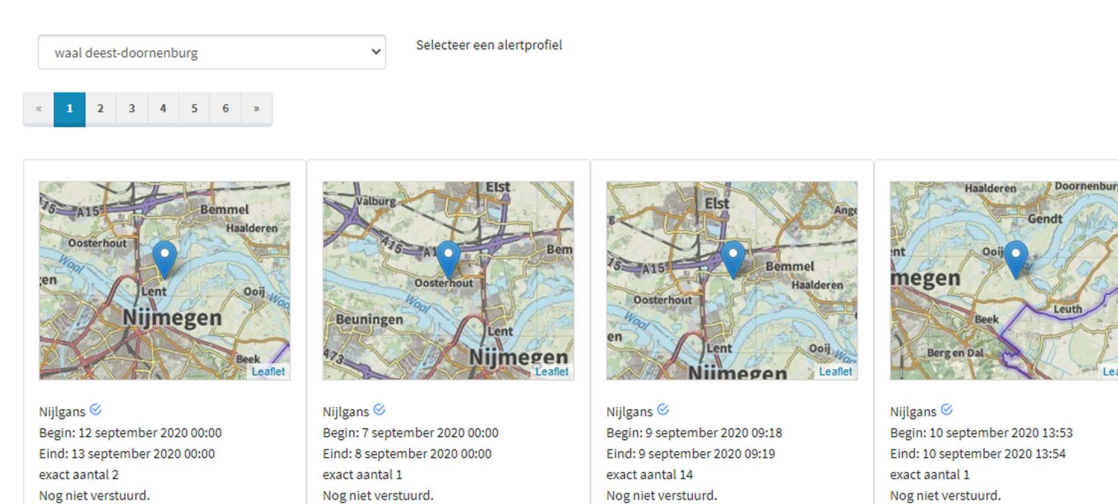

Met een pijltje wordt de locatie van de waarneming op een kaartje getoond. Daaronder staan achtereenvolgens de soortnaam, de datum van de waarneming, het waargenomen aantal individuen en wanneer de alert verstuurd is.

Let er op dat een waarneming wat ouder kan zijn. Dit kan komen doordat de waarneming later doorgegeven is aan de NDFF of omdat de validatie enige tijd geduurd heeft (bijvoorbeeld omdat er vragen waren voor de waarnemer).

Gebruik de balk met paginanummers boven de alerts om door de alerts heen te scrollen. Per pagina

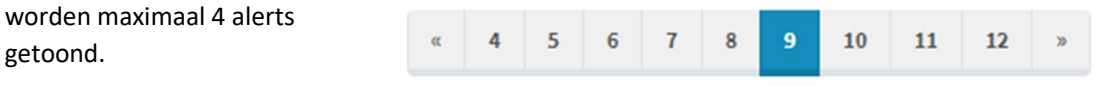

Meer informatie over de waarneming is in te zien door dubbel te klikken op de alert:

getoond.

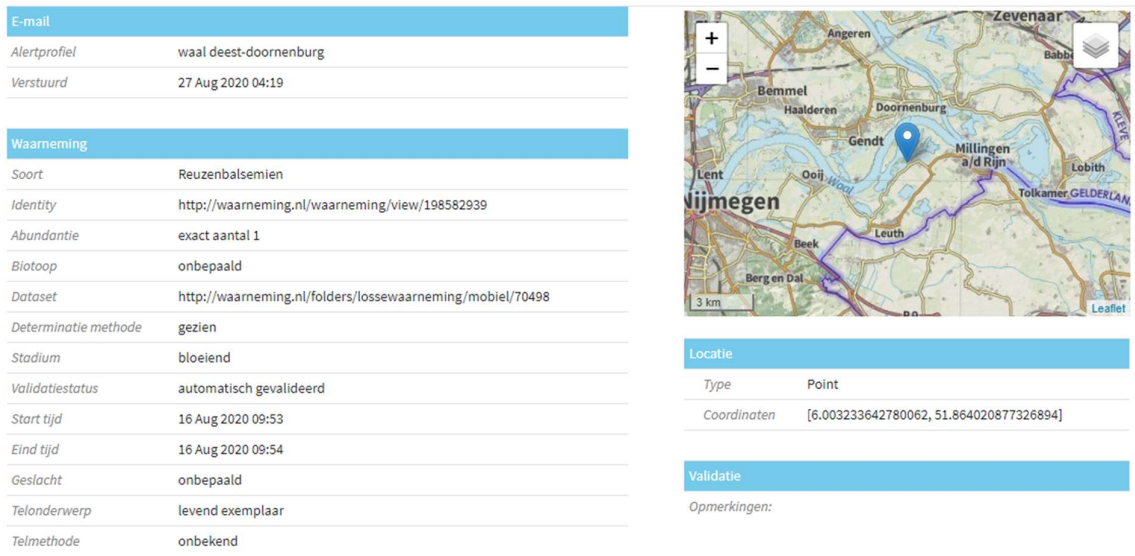

Tip: bij vragen over een waarneming is het belangrijk de *Identity* (vermeld onder de soortnaam) te vermelden.

# Toon profiel

Met deze keuze krijgt u een overzicht van het profiel, zoals de ligging van het zoekgebied, de geselecteerde soorten etc. Zie hieronder een voorbeeld. Met de knop la ALERTPROFIEL WIJZIGEN links onderaan het overzicht kunt u het alertprofiel wijzigen.

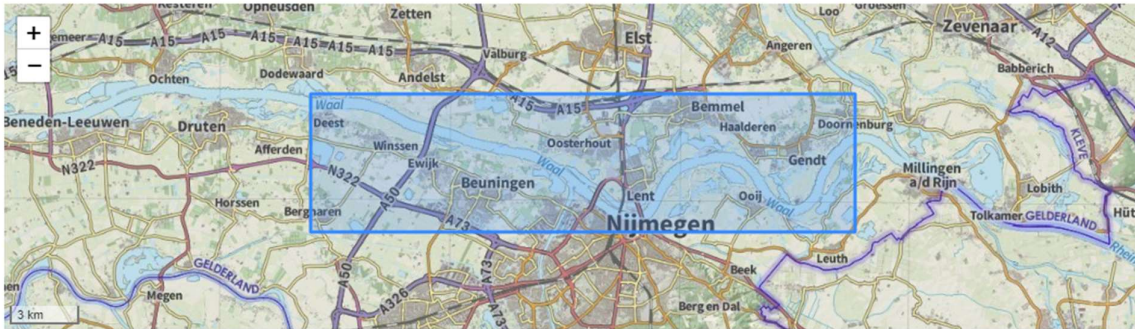

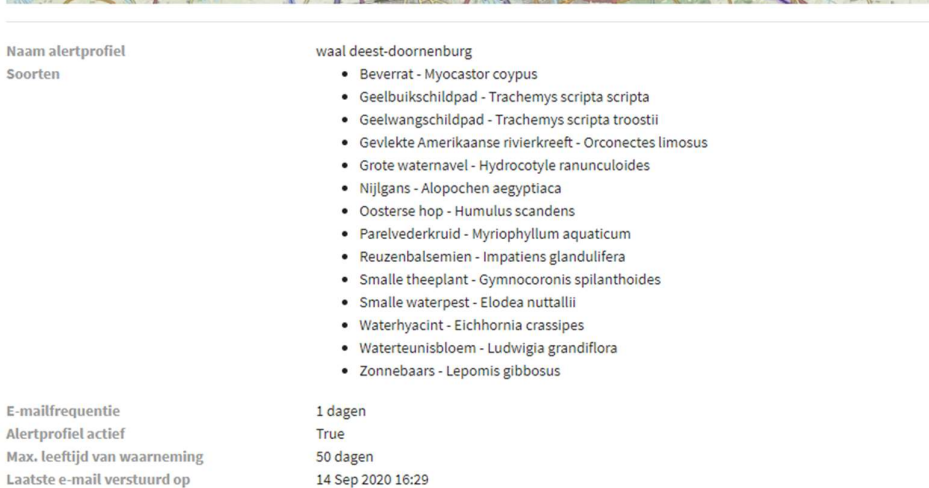

Laatste e-mail verstuurd op

# Wijzig profiel

Deze optie kiest u als u de soortenlijst, naam, het gebied, emailfrequentie wilt veranderen of het Alertprofiel (tijdelijk) wilt deactiveren (door het vinkje uit te zetten). In dat laatste geval blijven de bestaande alerts intact, maar worden geen nieuwe alerts verstuurd. Door het weer aanvinken kunt u het alertprofiel opnieuw te activeren.

Als u kiest voor de optie *verschijnt een scherm gelijk aan het scherm voor het* aanmaken van een profiel. De velden zijn gevuld met de eerder door u gemaakte keuzes. Deze kunt u naar behoeve aanpassen. De wijzigingen worden opgeslagen door de groene knop PROFIELWIJZIGEN aan te klikken.

Nieuwe alerts worden volgens de nieuwe instellingen opgemaakt. De bestaande alerts veranderen niet.

# Verwijder Profiel

Deze optie is voor als u alle alerts wilt verwijderen en nooit meer wilt gebruiken. Kies bij Acties in de regel van het alertprofiel voor

#### U krijgt dan het volgende scherm te zien

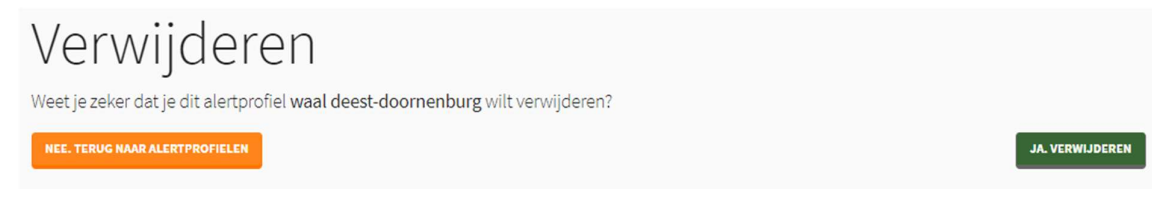

Als u zeker weet dat u het profiel en alle alerts definitief wilt verwijderen, kies Ja, verwijderen. Anders kunt u met de oranje knop terug naar het profiel.

#### Contact met het serviceteam

Het Alertsysteem wordt ondersteund door de NDFF. Mocht u een vraag hebben die niet beantwoord wordt in deze handleiding, dan kunt u contact opnemen met het Serviceteam van de NDFF:

Email : serviceteamndff@natuurloket.nl

Telefoon : 0800 2356333